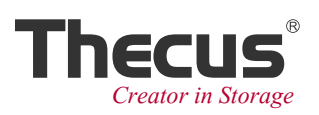

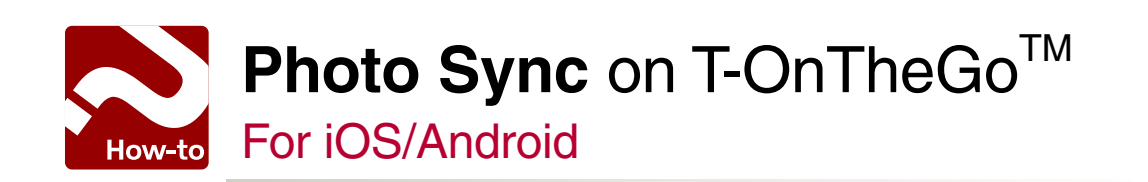

**2013/10**

## $\triangle$  **Photo Sync on T-OnTheGo™**

The Photo Sync function allows mobile devices to automatically upload photos from the "DCIM" folder to your NAS.

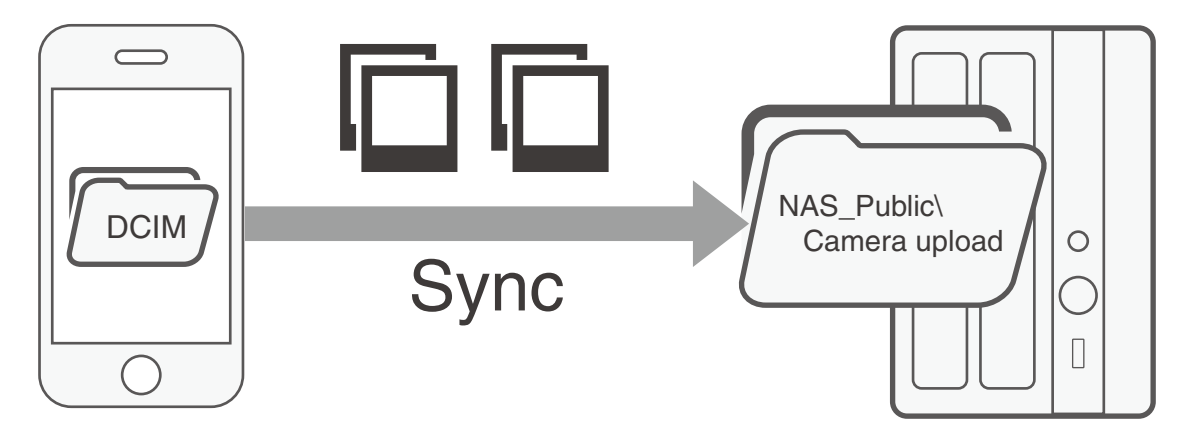

※T-OnTheGoTM version required: iOS 3.1.x and above, and Android 3.4.x and above.

In this document, we will cover the following topics regarding T-OnTheGo™:

#### **How to download / install the T-OnTheGo™ App For iOS**

- **• Photo Sync Initial Setting**
- **• Sync Your Photo**
- **• Something You Should Know About Photo Sync**
- **• Instant Photos and Videos Upload**

#### **For Android:**

- **• Photo Sync Initial Setting**
- **• Sync Your Photo**
- **• Instant Photos Upload**

**How to download / install the T-OnTheGo™ App**

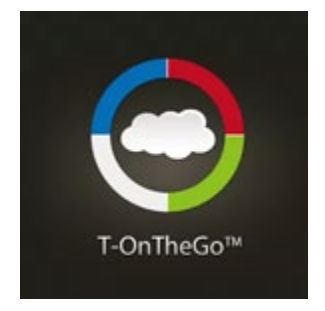

## **Scan the QR code below**

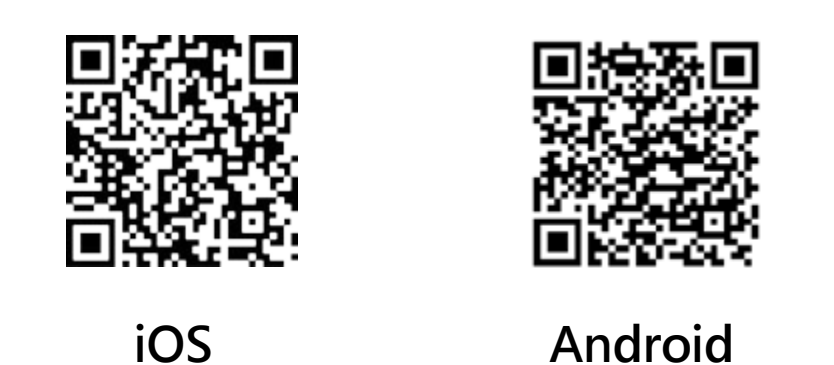

Find **T-OnTheGoTM** in the **App Store** or **Google Play.** Download and install the App from there.

# **Photo Sync Initial Setting on iOS**

Step 1. Open T-OnTheGo™ and tap the Settings button **80**.

Step 2. You will find the Photo Sync section. If you have more than two NAS, select the one that you want to sync to and then enable Photo Sync. Once you enable this function, T-OnTheGo™ will start to compare local files with those files stored on your NAS. After a few seconds, it will start to upload your new photos to your NAS. When you see activity on the progress bar, it is confirmation that the setup is successful.

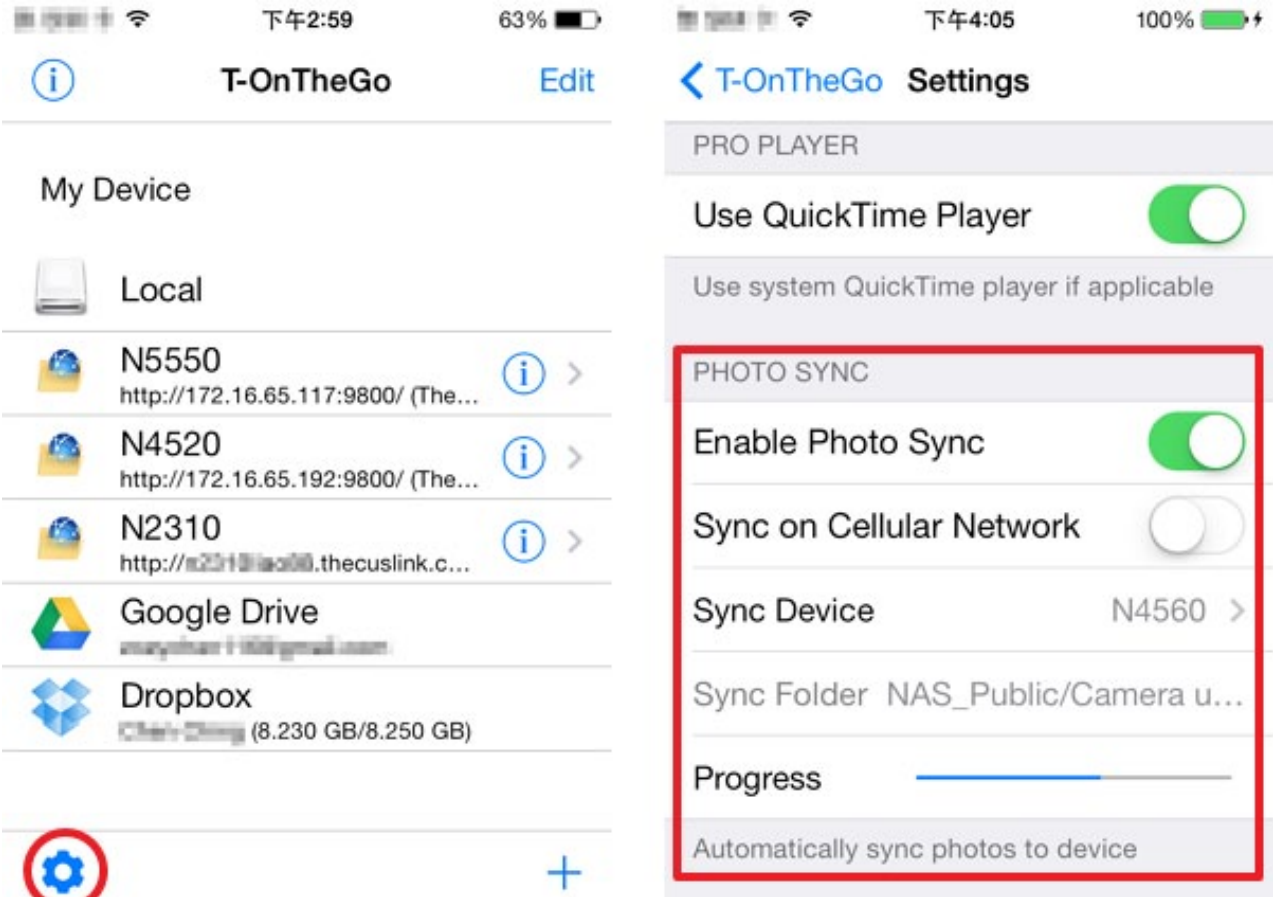

# **Sync Your Photo**

When uploading is complete, a blue notification will appear displaying the total number of photos synced. And you will see the progress is "Finished".

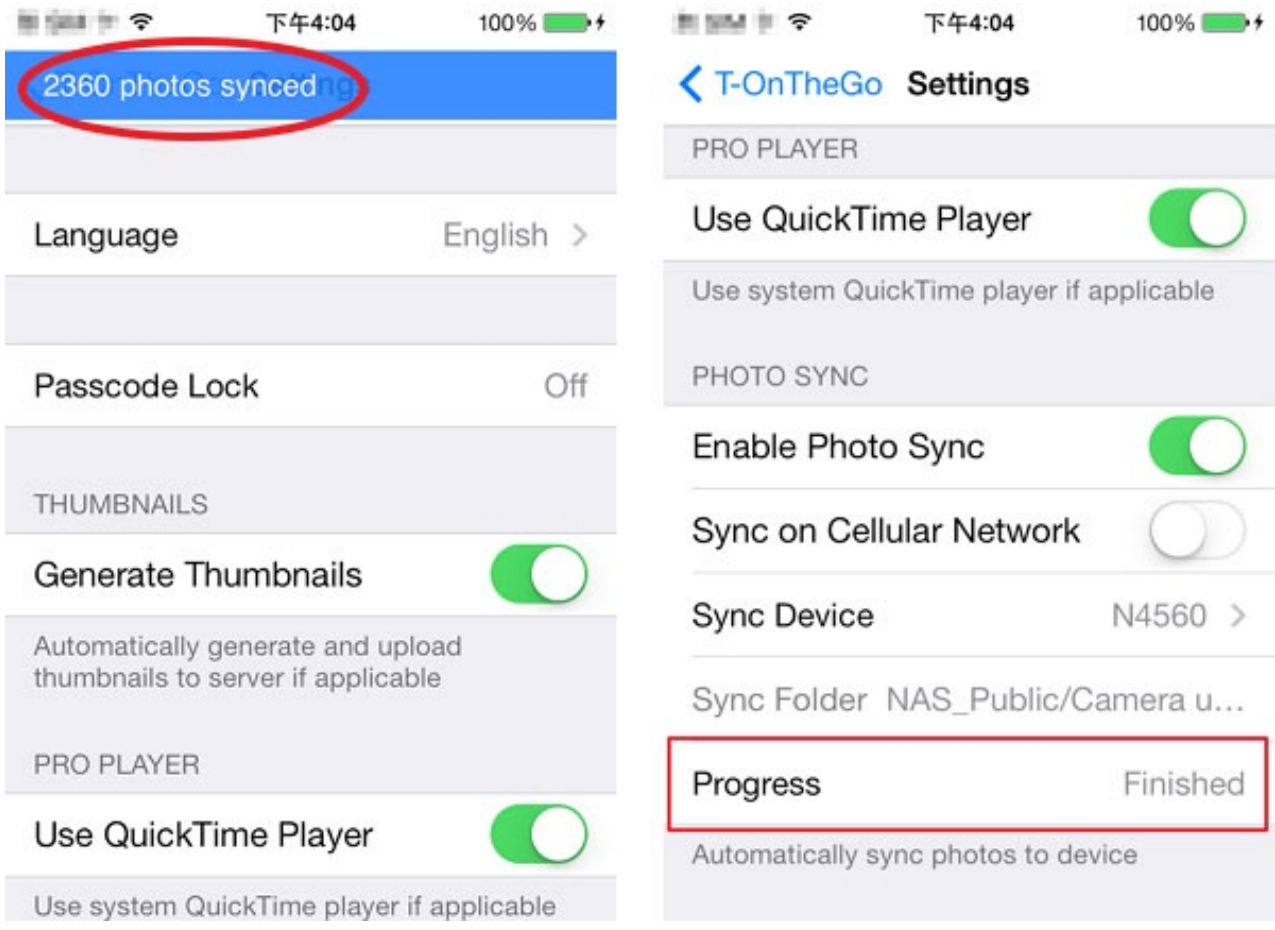

## **Something You Should Know about Photo Sync**

Please note that because iOS does not allow background uploads or downloads, you will need to open T-OnTheGo™ for the syncing to begin/continue.

Therefore, after you have taken photos, simply open T-OnTheGo™ and it will automatically sync the new files.

Photo Sync's file transfer is an incremental backup, so after the file comparison process files with same filename will NOT be overwritten.

Please note that all uploaded photos will be stored by default in the public folder "NAS\_Public\Camera upload". As a result, all deviced on that network will be able to access these files.

#### **Instant Photos and Videos Upload**

If you take photos or videos via T-OnTheGo $^{TM}$ , it will upload instantly. You can directly upload the video to avoid occupying storage on your mobile devices. The only restriction is that video length is limited to 10 minutes and the constraint is from Apple's API. Although the video will not be stored in "Camera Roll", it still needs local temporary space when shooting. After the video is uploaded, the temporary space is free.

Now let's show you how to do it.

**Step 1.** Select a shared folder you want to store files in. Then tap the "camera" icon.

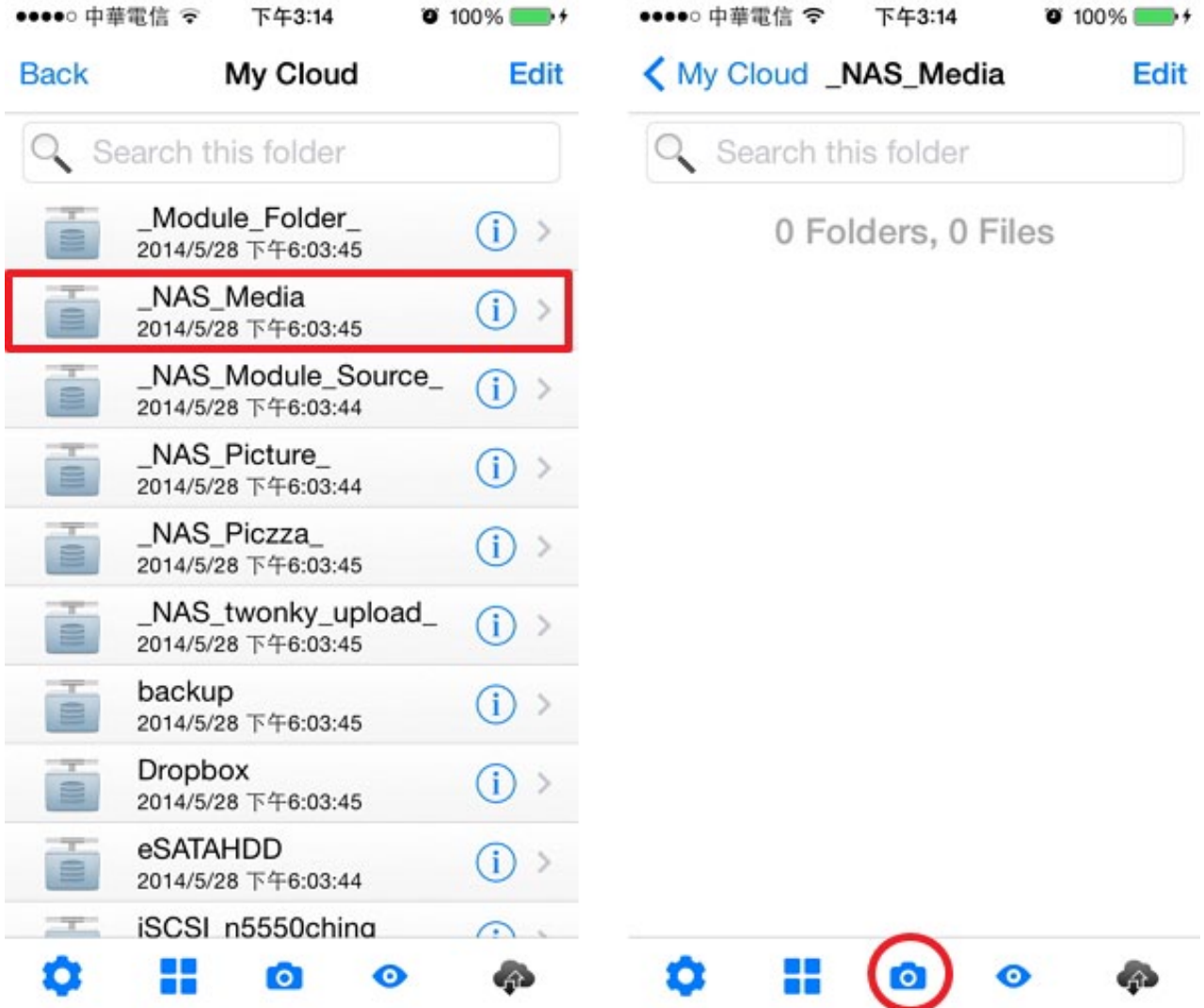

## **Instant Photos and Videos Upload**

**Step 2.** Select "camera" and take a photo.

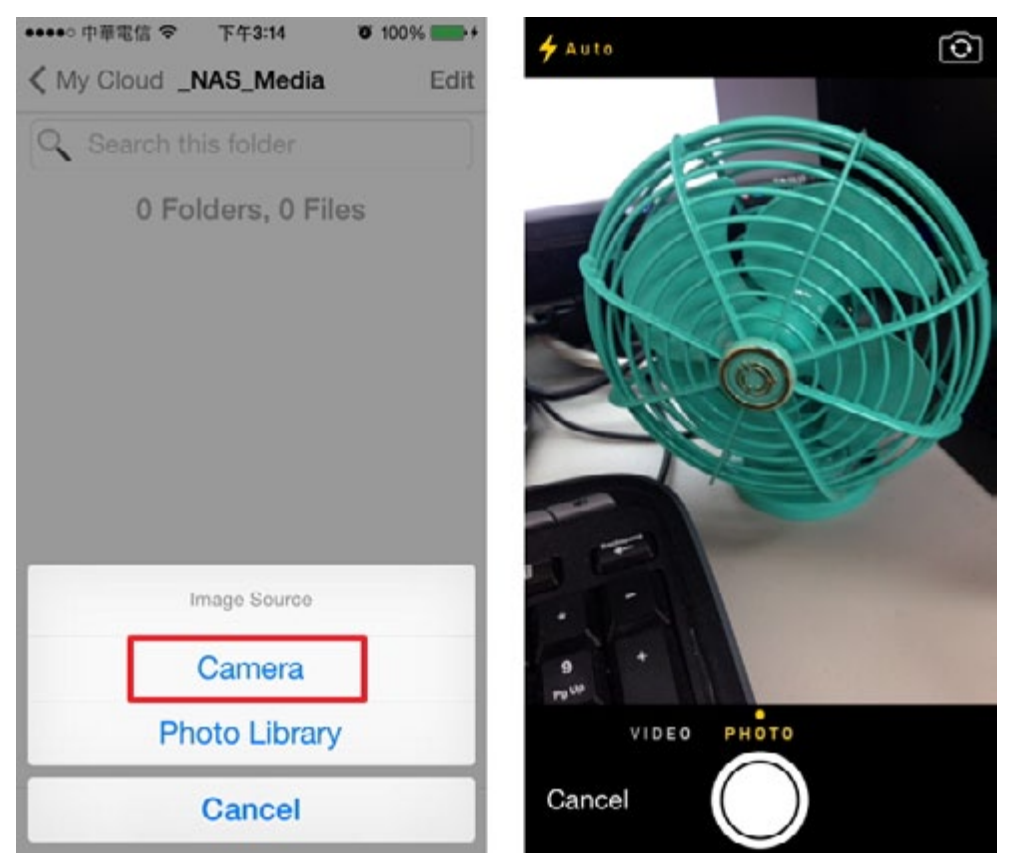

**Step 3.** You have tap "Use Photo" or it will not be uploaded.

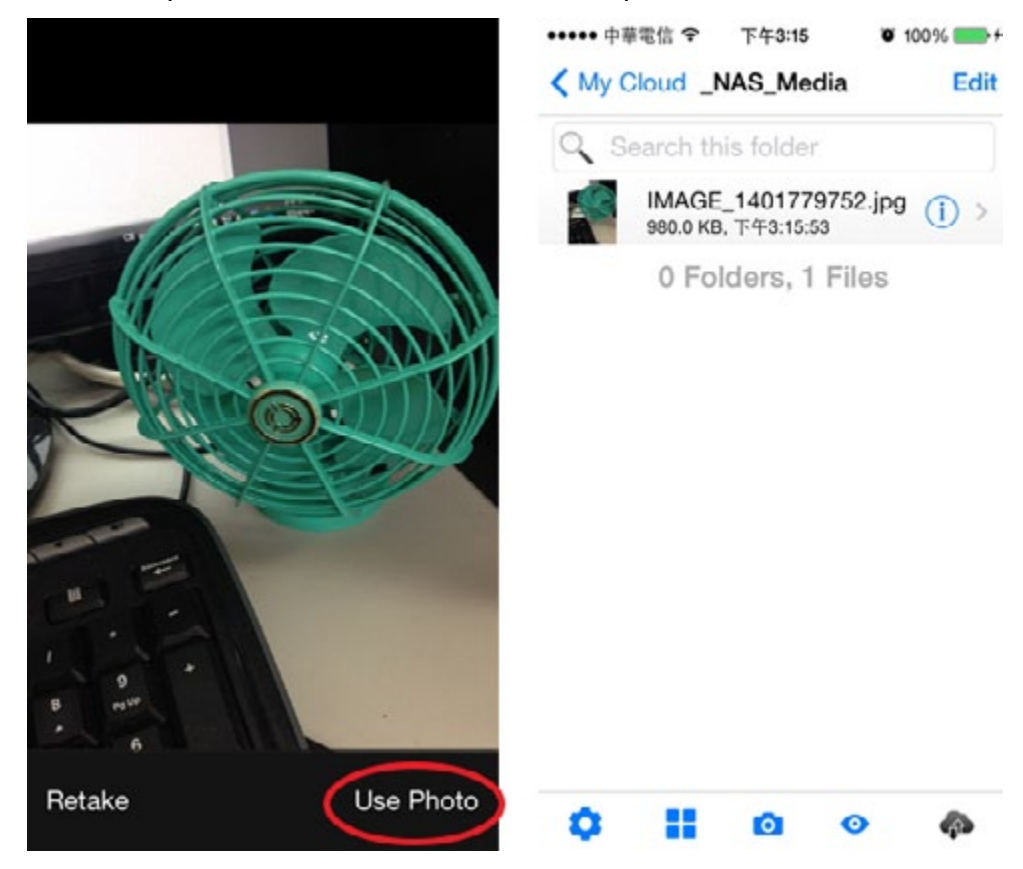

## **Instant Photos and Videos Upload**

**Step 4.** The behavior is the same when you shoot a video.

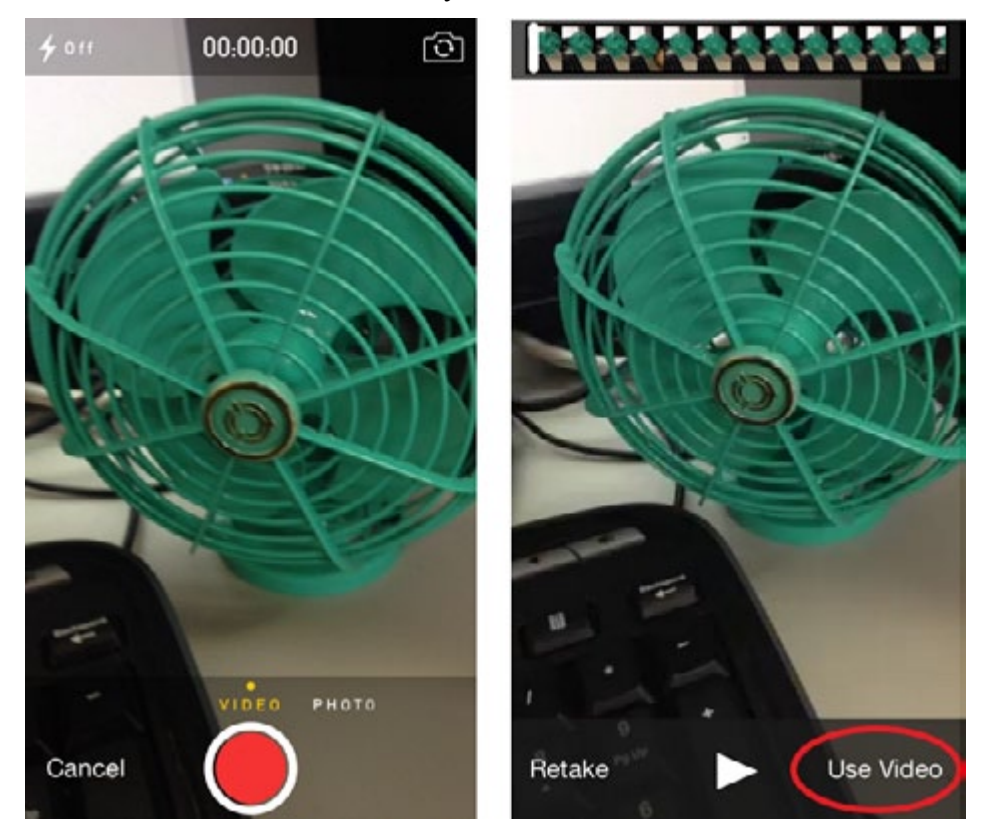

**Step 5.** After "Use Video", the video you just shoot is uploading to your NAS. Before the process finishing, you will find the number of tasks kept on the icon.

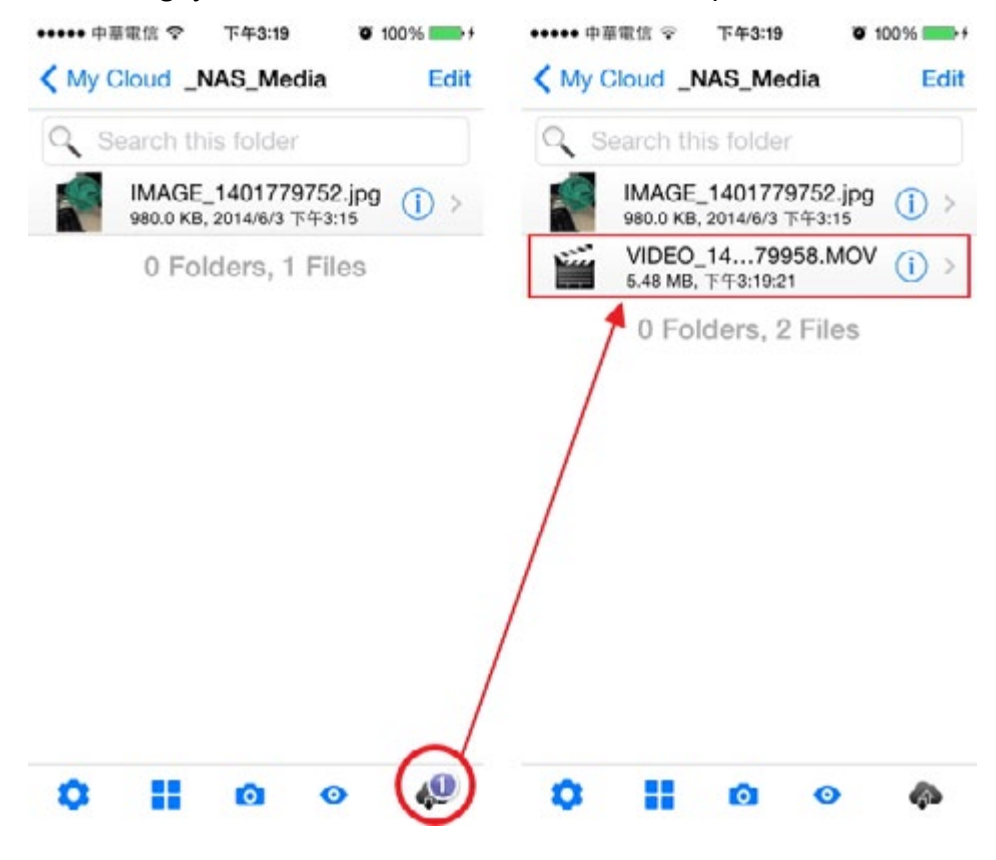

## **Photo Sync Initial Setting on Android**

Step 1. Open T-OnTheGo™ and tap the **Q** icon.

Step 2. Check the "Enable Photo Sync" item.

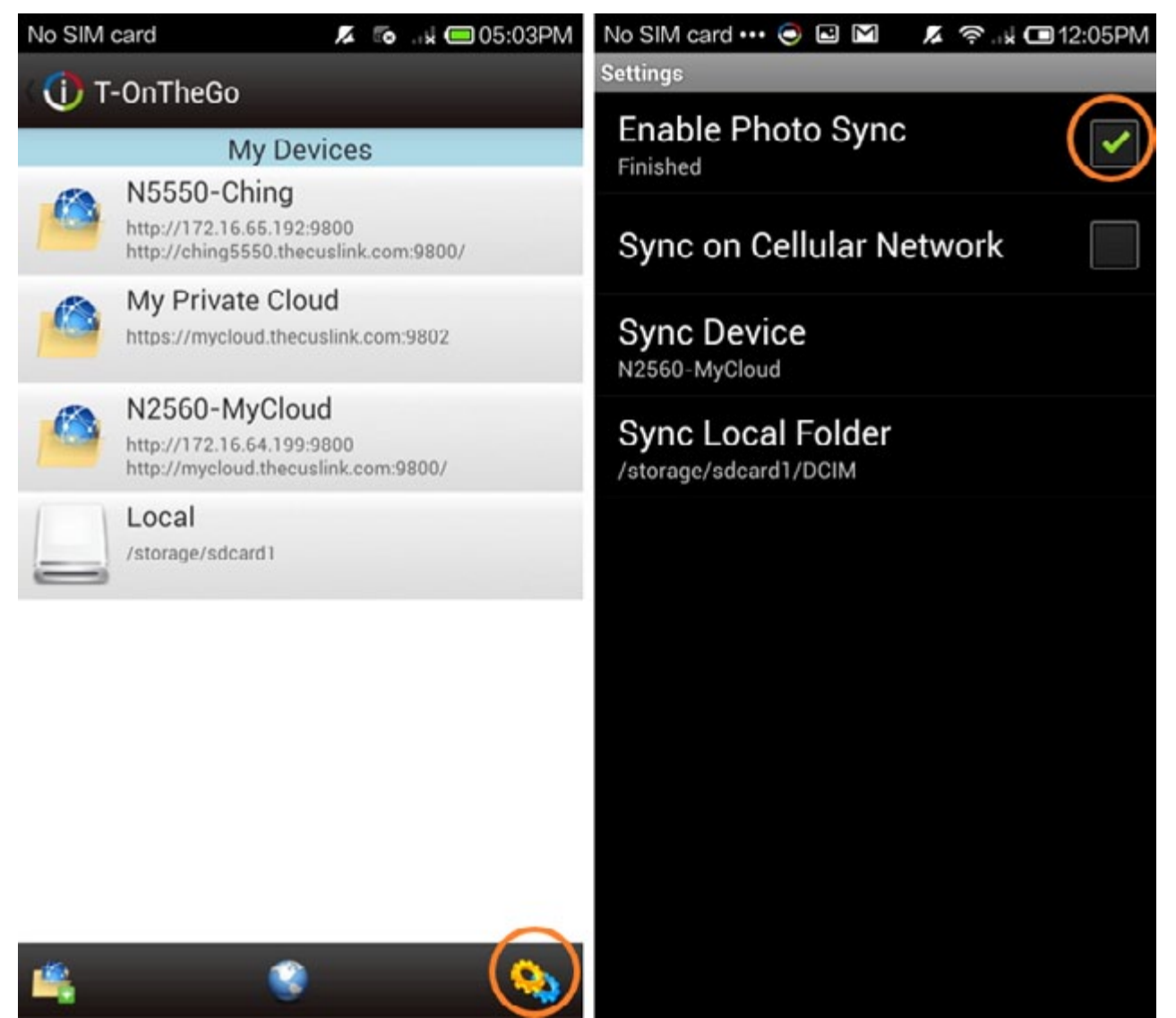

## **Photo Sync Initial Setting on Android**

Step 3. If you have more than two NASes, select the one that you want to sync. You may change the local folder path. Once you enable this function, T-OnTheGo™ will start to compare local files with those files stored on your NAS. You will find that the status below "Enable Photo Sync". At the beginning, it show "checking" and then "running".

After a few seconds, it will start to upload your new photos to your NAS. When you see status is "finished", it is confirmation that the upload task is successful.

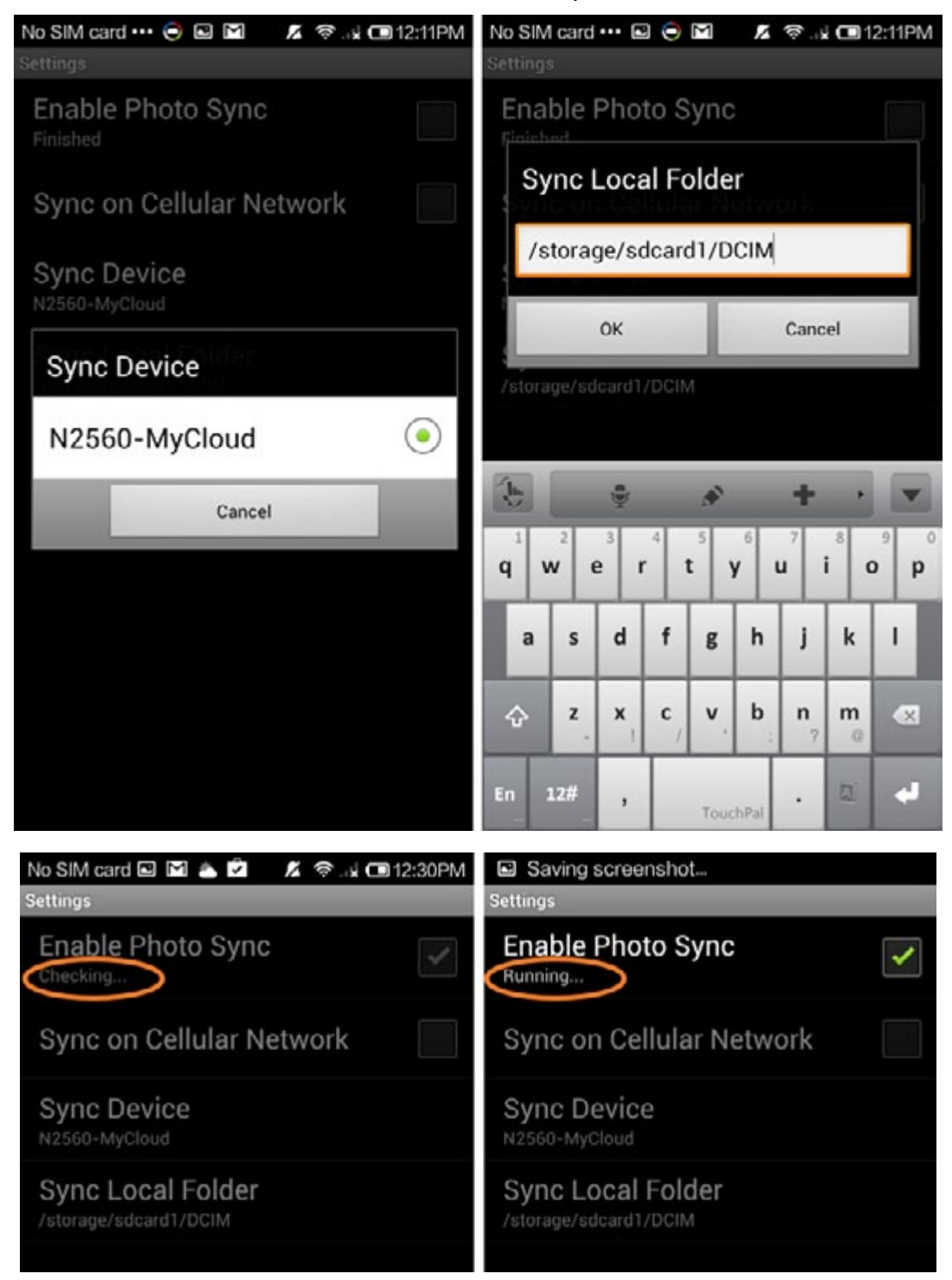

# **Instant photo upload**

Step 1: Browse to a destination folder on Thecus NAS. Tap the 'Upload' icon  $\Box$  and choose the 'Camera'.

Step 2: Choose a camera app to take a photo and tap the 'USE' to start uploading.

Step 3: You can see the photo has been uploaded to Thecus NAS.

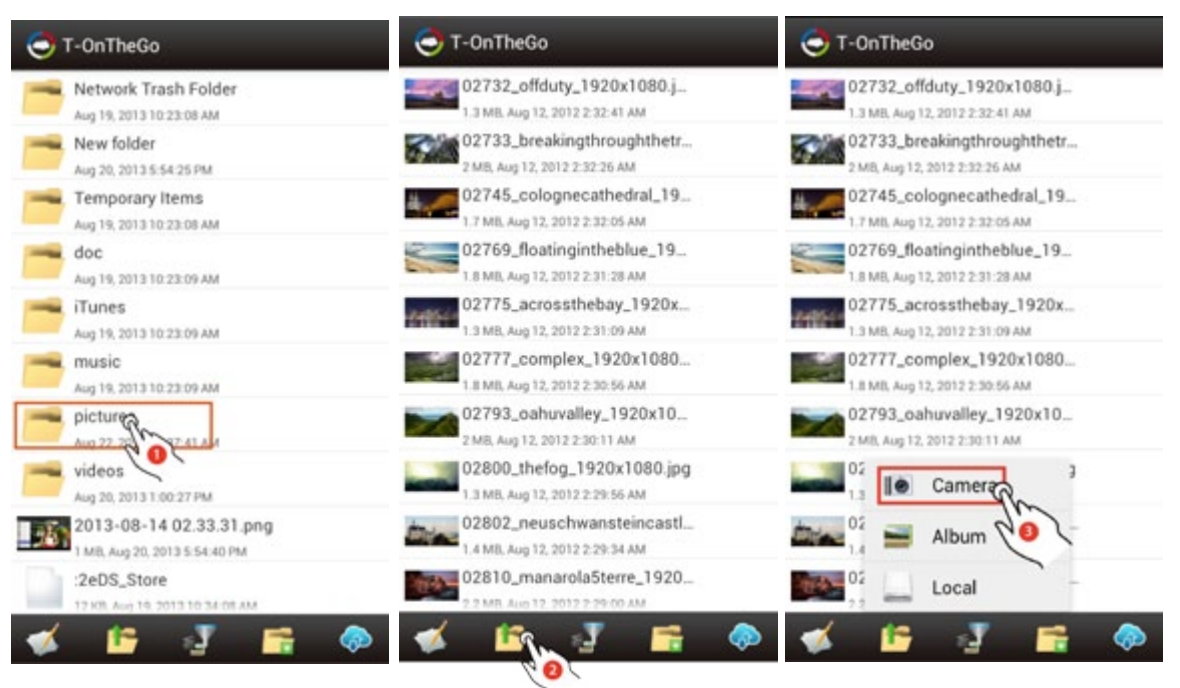

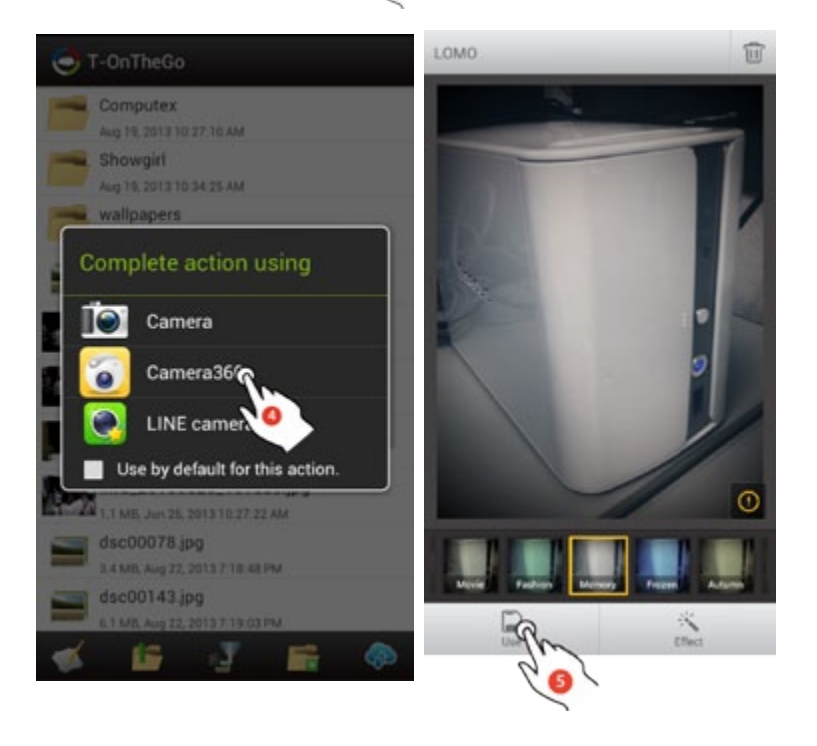